## **Quick Guide - Item Bank**

The itembank is a permission-based feature and if enabled, will appear as option in: **Assessments** > **Create a New Assessment** > Itembank; or **Assessments >** under **Itembank**, and click **Visit Itembank.**

## **What can you create?**

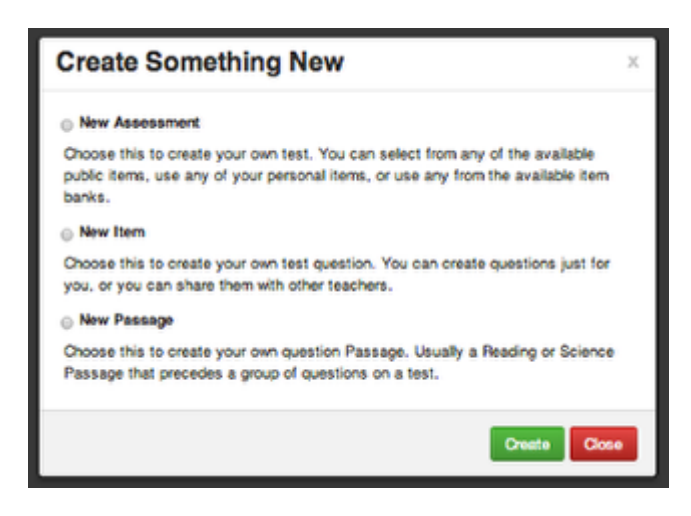

\*First time logging in? You may have to register with your email address and Illuminate password.

When you click on the **Create** tab, you have three options, **New Assessment, New Item,** and **New Passage.** By clicking on **New Item or New Passage**, you are only creating singular assessment items. To use these items, you will need to select them when building a **New Assessment**.

## **Creating a New Assessment**

**illuminate** itembank a Create **BAssessments Luitems** 

Select the **Create** tab**.** Select **New Assessment.** Enter the Assessment details (Title, etc.). Select standards by choosing a standard set and grade level > click **Search**. Choose appropriate standards by checking the box in front of the standard > Select **Continue.**

Select **Add Items** to search for items using filters. Click **Add** to choose items.

**Review** allows you to review items selected, shuffle answer choices, and item order.

**Booklet** allows you to arrange the layout of your assessment and **Generate**, or save/print a digital copy of the student and teacher booklets.

**Publish** means you will send this assessment to your Illuminate Assessment account, ready to scan and located in your Assessment List. It will be a permanent copy and you can no longer edit the assessment once published.

## **Finding Assessments or Items you've created**

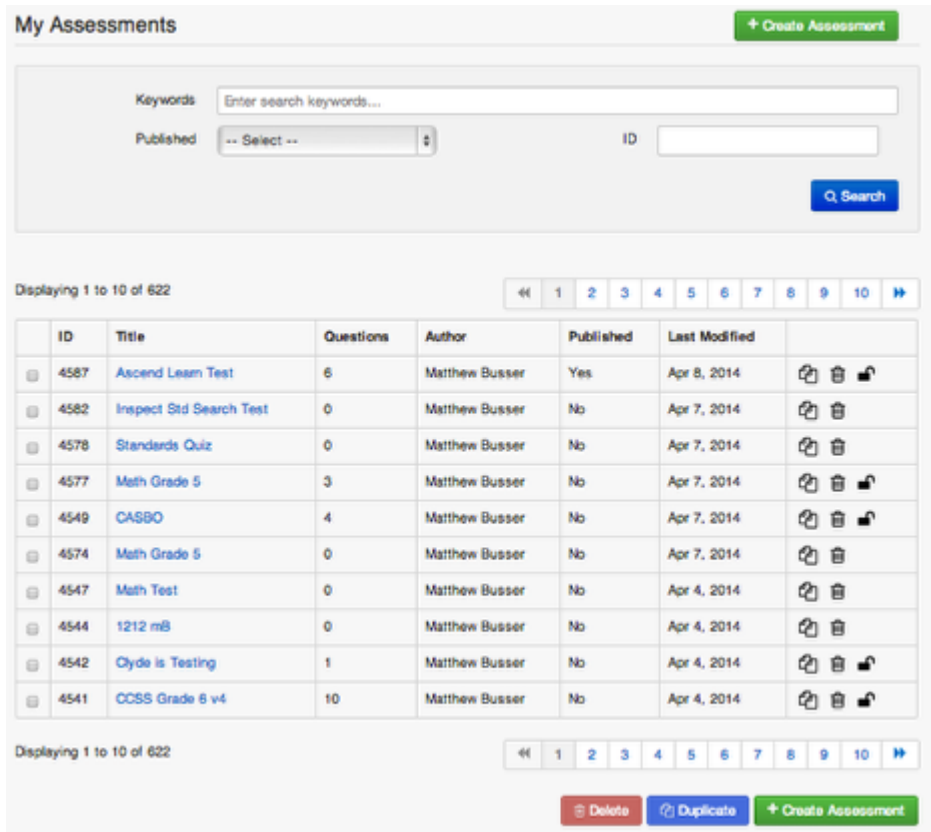

To access assessments you have created within the Itembank, both published and unpublished, click on the **Assessments** tab. This will bring you to your list of assessments.

Click on the assessment **title** to open the assessment.

You can also **duplicate** and **create assessments** from this screen.

Select the **Trash Can** to delete an assessment-NOTE: THIS CANNOT BE UNDONE.

You can also search for specific assessments by using the **keywords** search bar at the top of the page. Click **Search.**

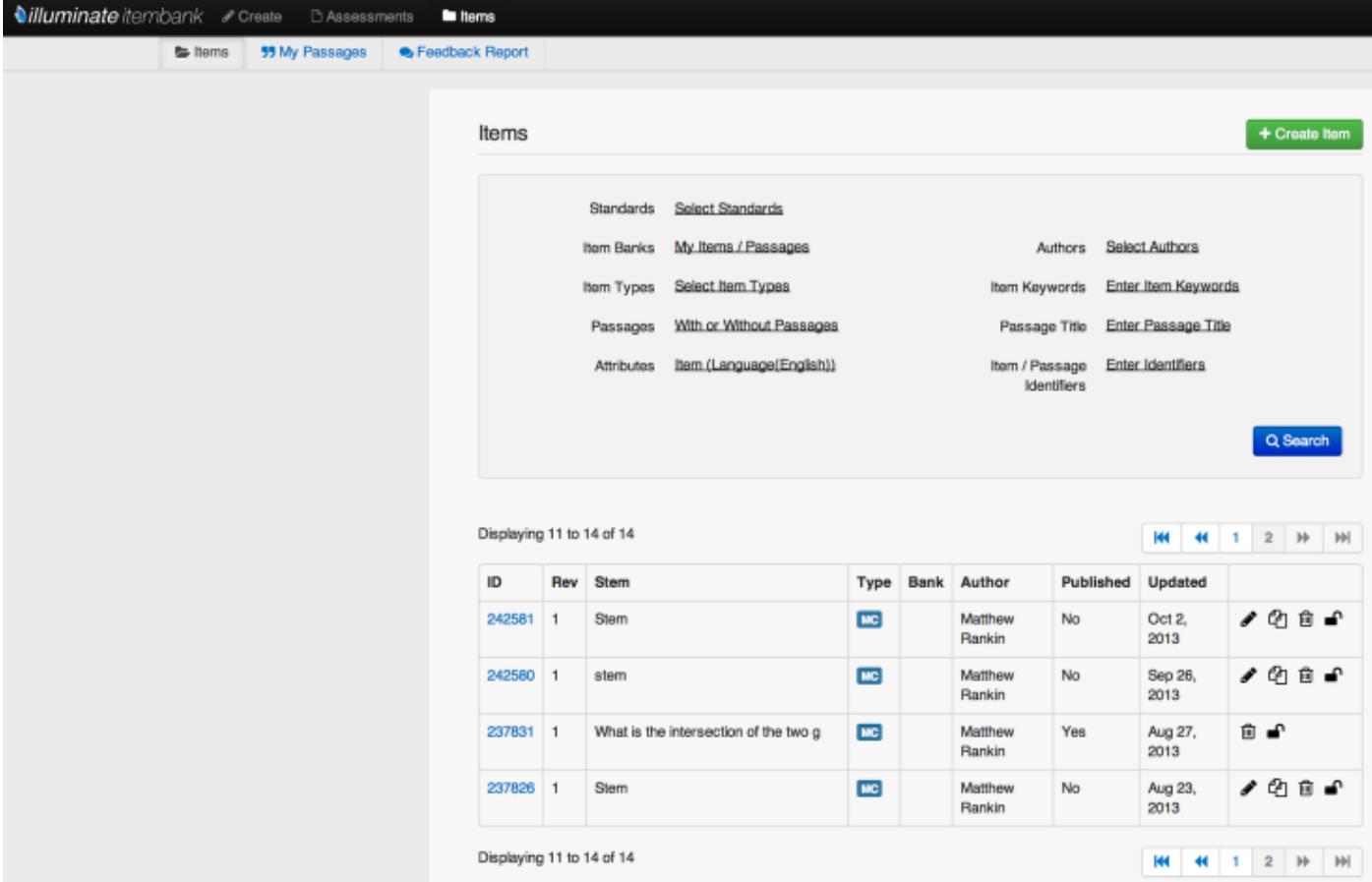

To access items you have created within the Itembank, both published and unpublished, click on the **Items** tab. This will show you all of the individual items you have created.

Select the **Pencil** to edit any portion of the item.

Select the **Paper** icon to duplicate an item.

Select the **Trash Can** to delete an item.

Click on **My Passages** to access any passage based items you have created.

Click **Create Item** to create a new item.

You can also search for specific items by using the **keywords** search bar at the top of the page. Click **Search.**